## Add Costumes (Apparel) to Classes and Students

Last Modified on 11/03/2020 12:34 am EST

Watch a (2:14) video tutorial on Adding Costumes to Classes

Once you have**created your costume (apparel) vendors and sizes**, you are ready to add costumes.

New costumes are added from the*Class* record >*Costumes (Apparel)* tab using the**Add Costume** button.

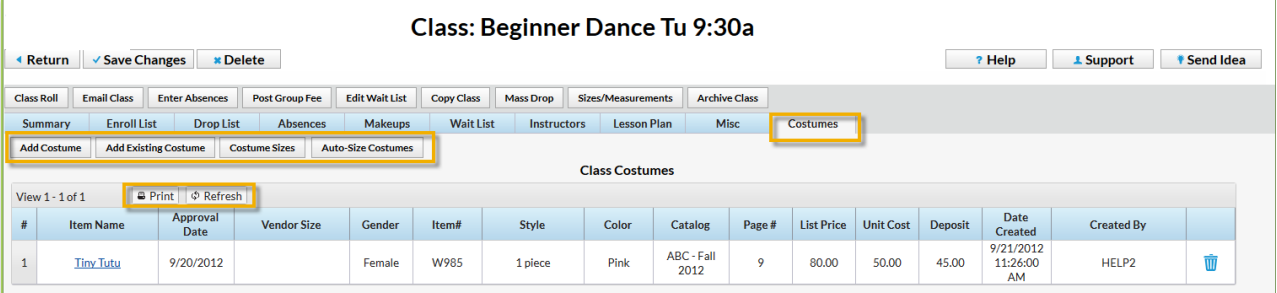

- 1. Go to a class and go to the**Costumes** tab.
- 2. Click the**Add Costume** button. In the**Add Costume** window, enter costume details.
- 3. If your organization plans to post costume fees using*Tools > Costume Management,***Unit Cost**, **List Price**, and**Deposit Amount** should be entered.
	- **Unit Cost** = Amount costume costs your organization.
	- **List Price** = Amount your organization charges the customer.
	- **Deposit** = Amount your organization charges for a costume deposit.
- 4. **Save**.
- 5. If you entered a*Vendor Size Chart,* and your database is set to not*Hide Auto-Size* (Tools > Edit Settings), enter **Yes** or **No** in the*Auto-Size* window to auto-size the costume. *Note: If your database is set to* Hide Auto-Size *= Yes no* Auto-Size *window will display and no costumes will be auto sized.*
- 6. Click**OK** in *Class Item Added* window.

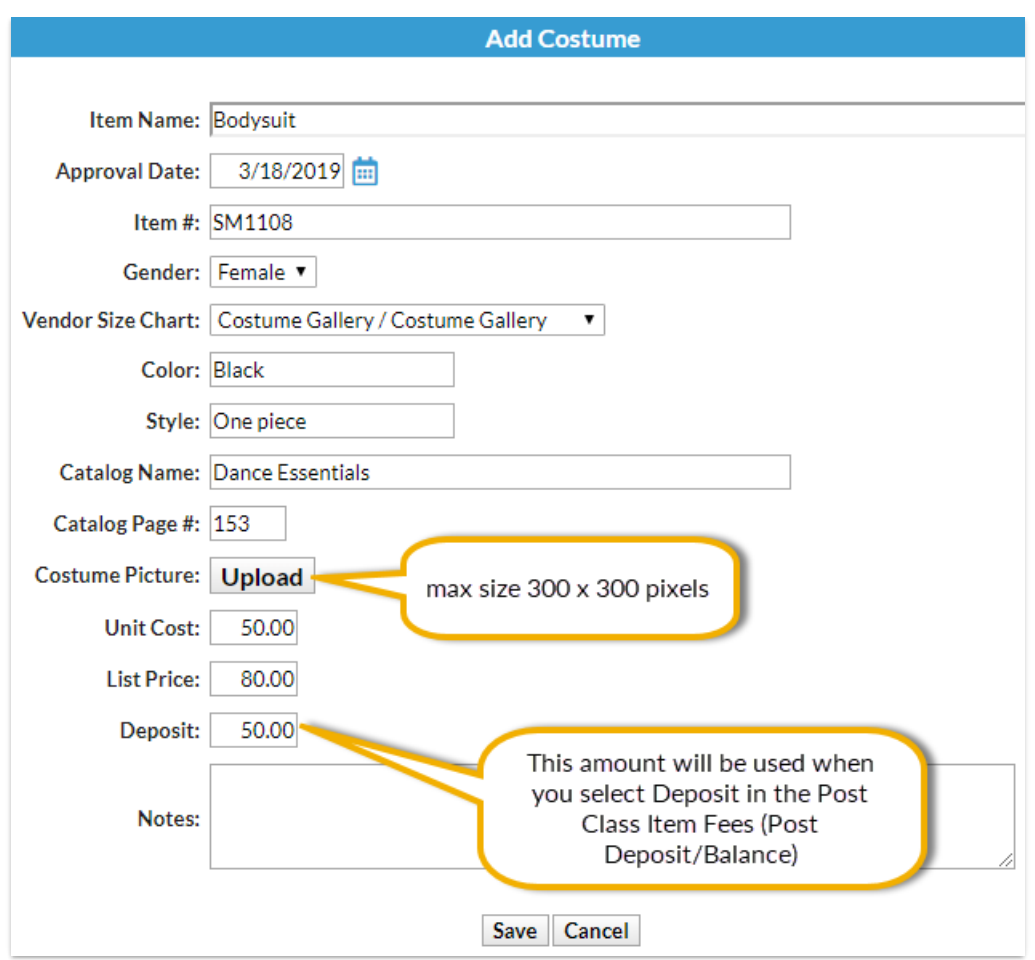

To complete the costume assignment process, click the**Costume Size** button and check that:

- Each Student has a girth size and a size.
- If auto-sizing has been used, review sizing. If you need to make a change, click the*Size drop down list arrow* and select a different size. Be sure to**Save Changes**. If auto-sizing has not been used, manually enter sizes by selecting them from the *Size drop down list*. **Save Changes**.
- Student's Gender versus Costume Gender and click the**Do Not Order** box if gender doesn't match.
- Any student marked "(Not Enrolled)" has the**Do Not Order** box correctly set.

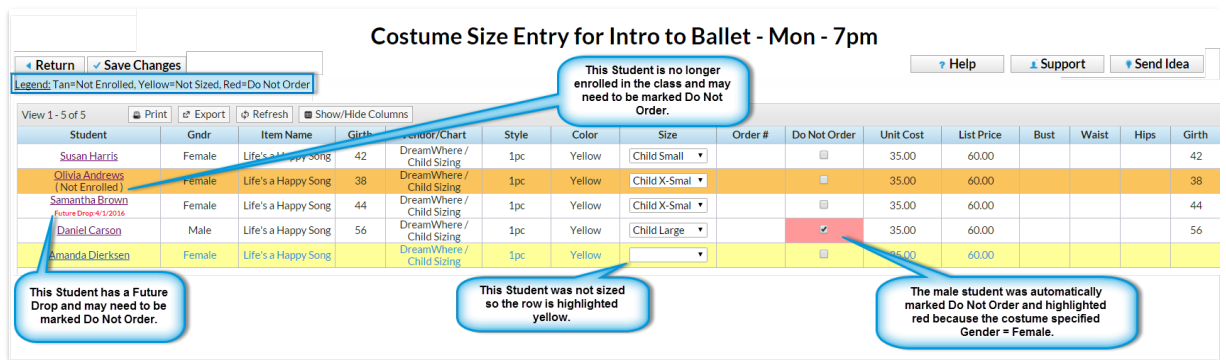

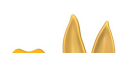

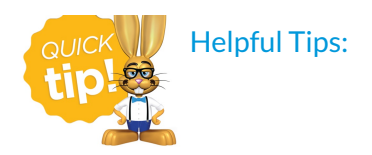

- The costume assignments/orders are NOT automatically updated when changes are made to a class's enrollment. Once costumes are assigned to a class, enrolling or dropping a student from a class requires two steps: Make the enrollment change, then click the *Costume Sizes* button in the Costumes tab to review and update the costume assignment for the new or dropped student. For new students, the costume sizes must be assigned.
- The *Costume Size Entry*page uses the color coding: Yellow=Not Sized, Red=Marked Do Not Order. *Future Drop Dates* are listed when applicable, so you can decide if you want to mark the student as *Do Not Order*.
- Use the*Show/Hide Columns* button to display only the information important to you.